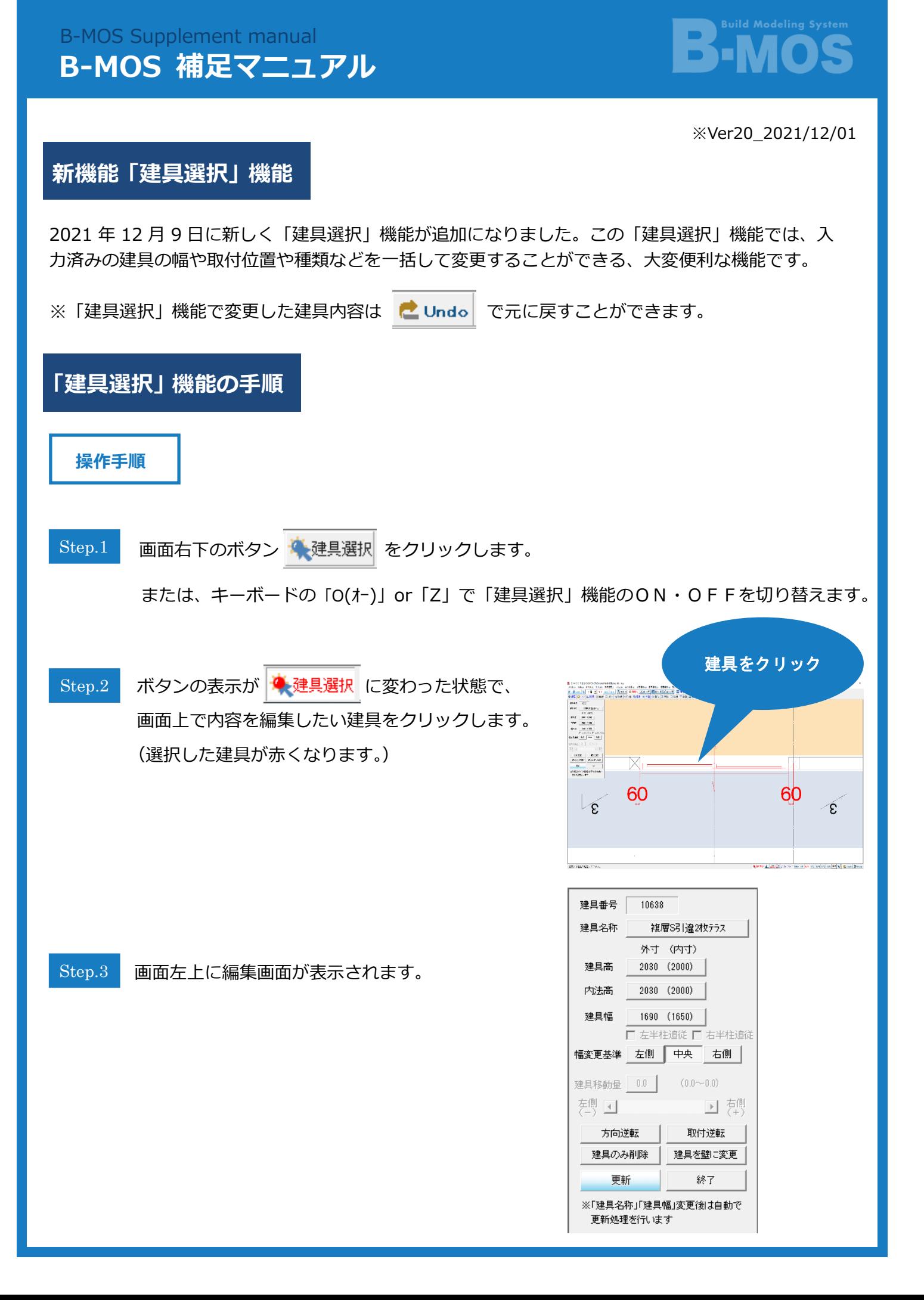

建具名称

建具名称 <sup>建具名称</sup> 都<sup>履331違2枚テラス おんクリックすると、下のダイアログが表示されます。</sup> 希望の建具や建具サイズなどを選択し、「了解」をクリックして下さい。 各項目の設定方法は、[ヘルプ] - [記号編集] - [壁・建具・柱等 記号の内容.修正] を参照して下さい。

※ 建具名称を変更すると、編集画面と建具の内容が自動で更新処理されます。

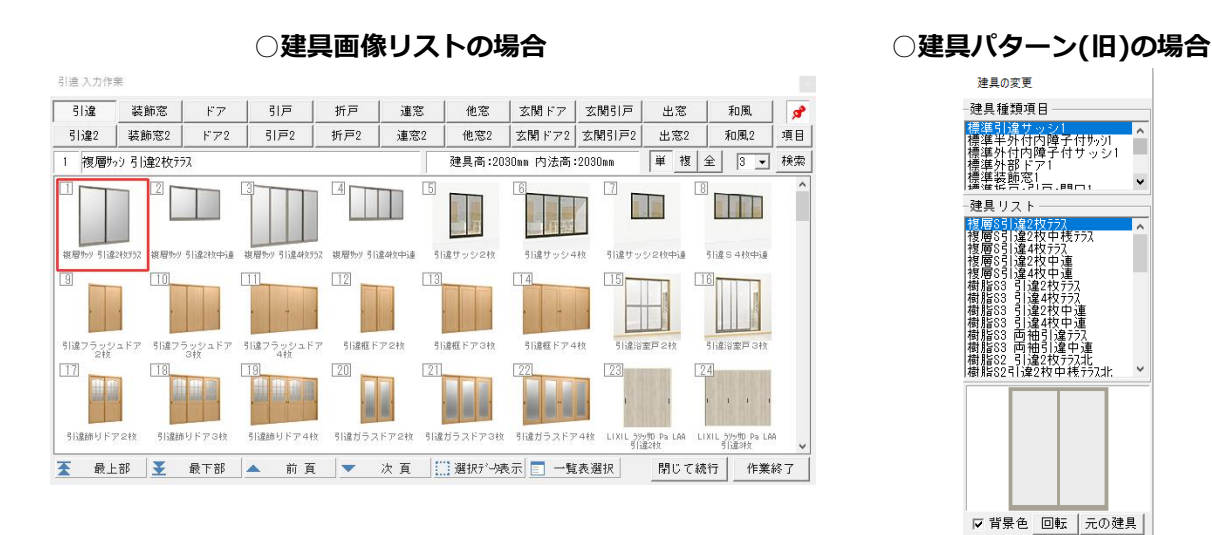

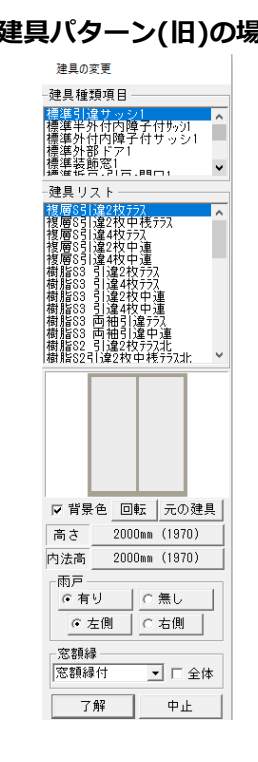

建具高・内法高

建具高・内法高の枠の中 建稿 2000 (2000) 、 内法高 2000 (2000) をクリックし、 希望の大きさを選択します。[任意寸法 ] 在意寸法 | を選択した場合、 建具高は(150~9,999)mm、内法高は(200~9,999)mm 以内で 電卓より数値入力します。

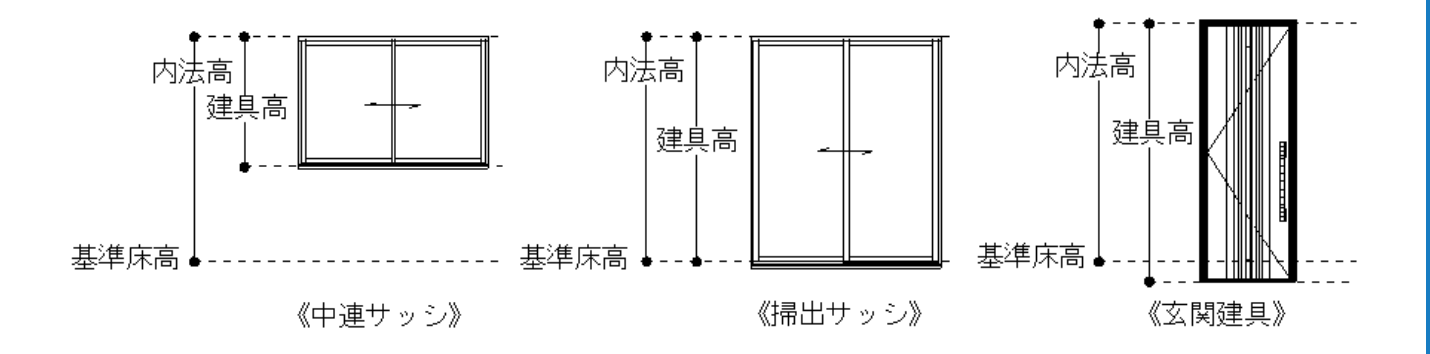

◆ 建具幅

 建具幅変更の基準位置を、「左側」「中央」「右側」または「下側」「中央」「上側」から選択し、 建具幅をクリックすると、電卓が表示されます。建具の外寸幅を入力して下さい。 ※ 建具幅を変更すると、編集画面と建具の内容が自動で更新処理されます。 ※ 柱を超える建具幅の変更は出来ません。

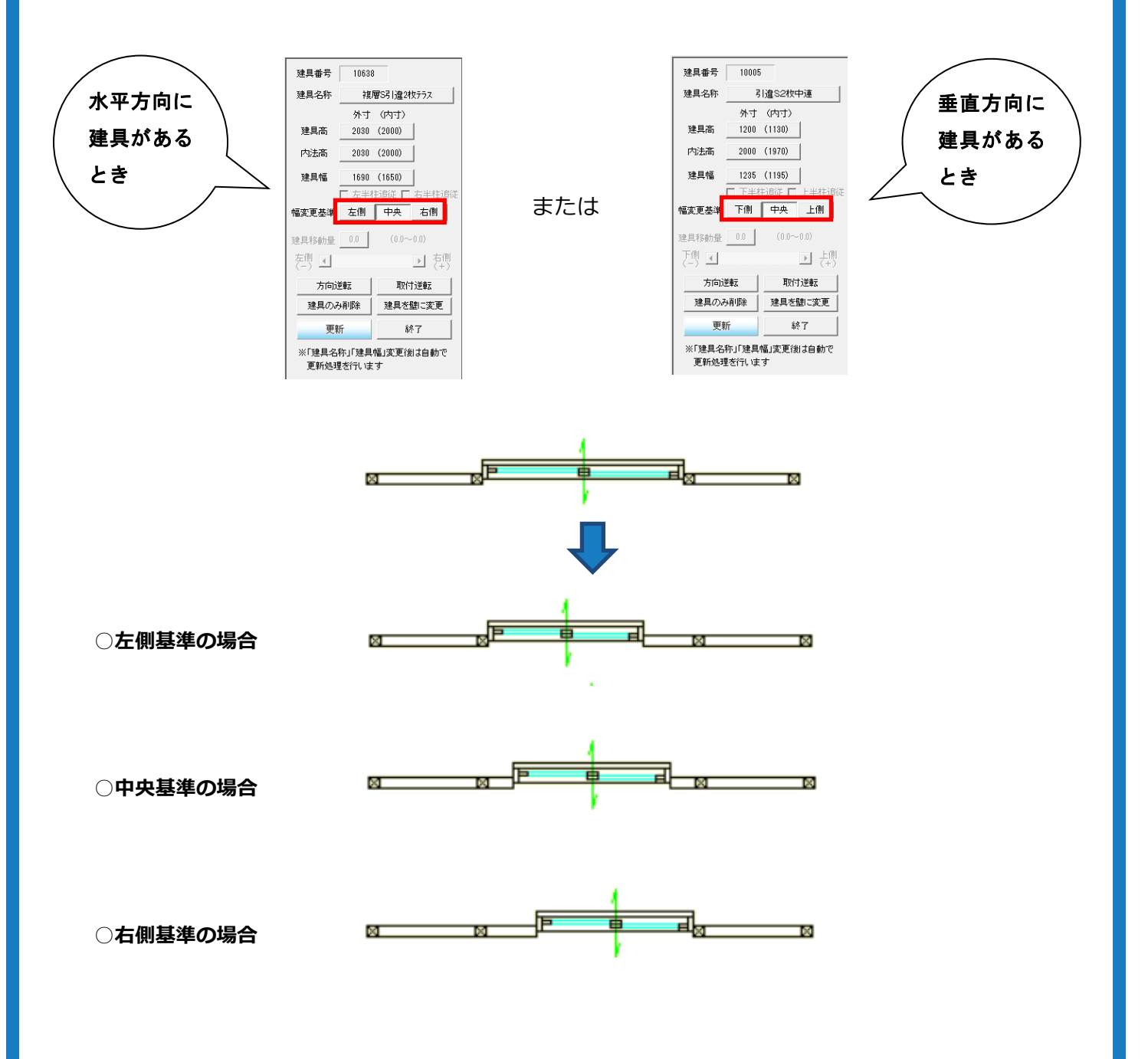

※「▽ 左半柱追従」「 ▽ 右半柱追従」または「▽ 下半柱追従」「▽ 上半柱追従」を 設定した場合、建具幅を変更すると建具の始点・終点の半柱も同時に移動します。

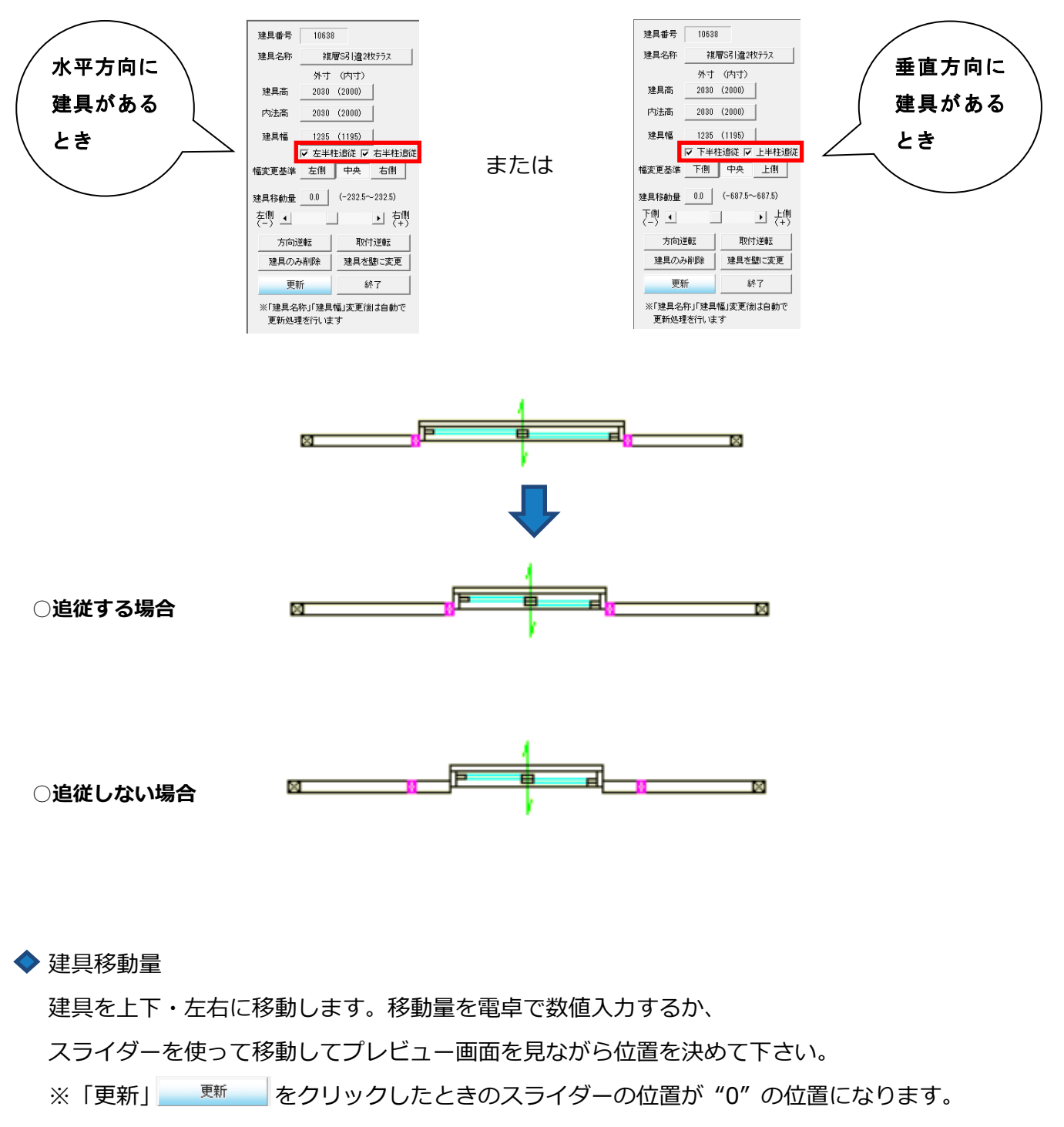

※ 柱を超える建具の移動は出来ません。

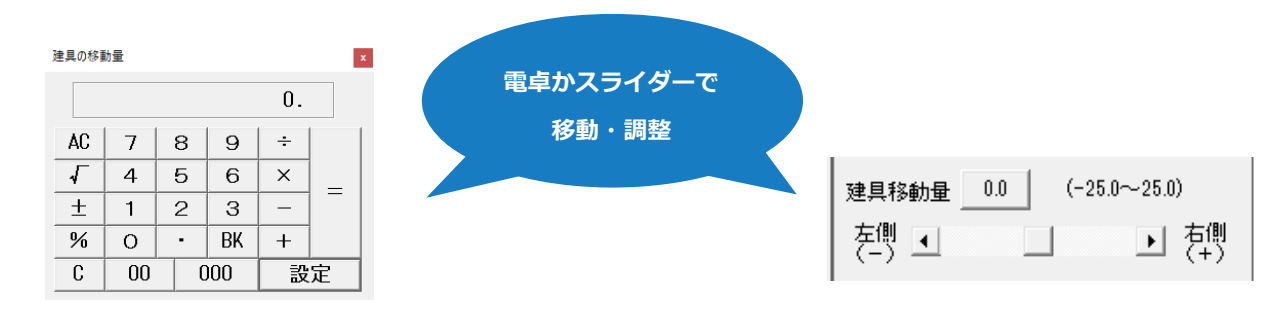

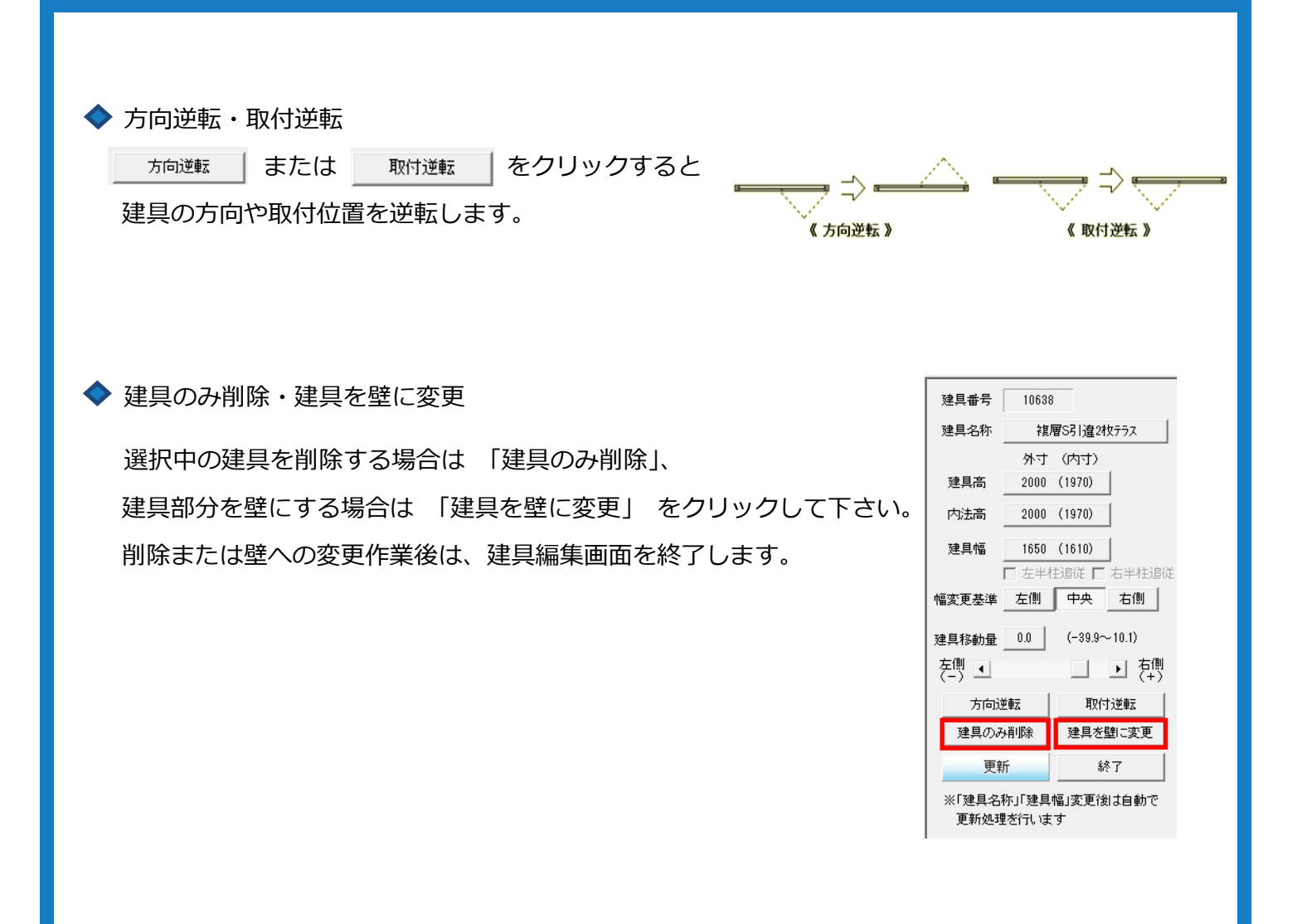

建具内容の編集が終わったら、「更新」 | <sup>更新 |</sup> クリックして、図面に反映させて下さい。 ※「更新」をクリックせずに「終了」をクリックすると、図面に反映されません。 Step.4

更新後は、図面上で別の建具をクリックすると、編集画面が切り替わります。 編集画面を閉じたい場合は、「終了」をクリックして下さい。 Step.5

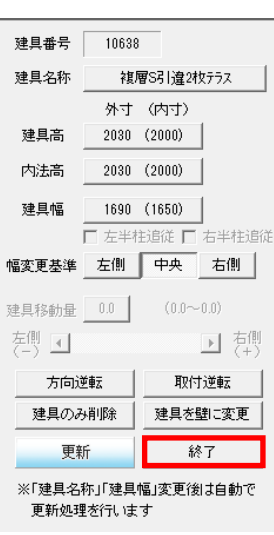